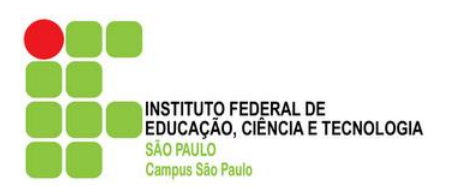

# **Instituto Federal de Ciência, Educação e Tecnologia de São Paulo**

**Campus São Paulo**

**Tutorial para realizar a rematrícula pelo SUAP**

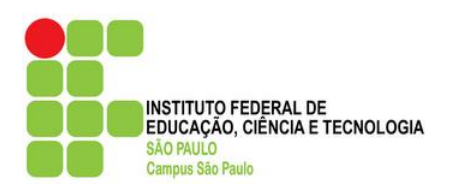

### Sumário

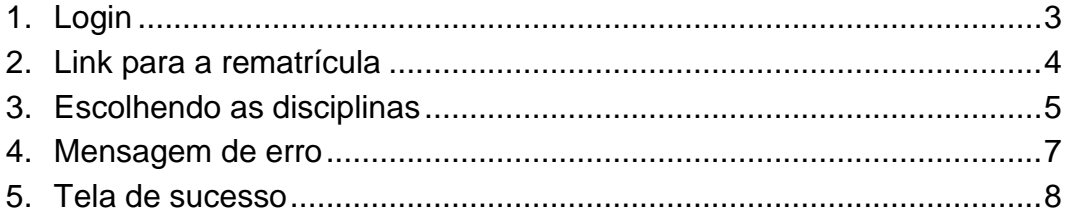

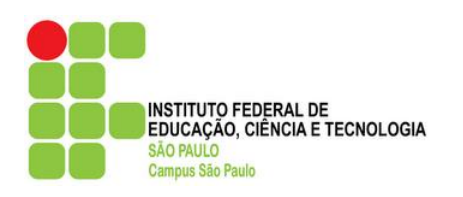

## <span id="page-2-0"></span>**1. Login**

Acesse o site<https://suap.ifsp.edu.br/>

Caso você já possua o cadastro, faça o login usando suas credenciais. Caso contrário, clique em "Como Acessar o SUAP?" e siga as instruções apresentadas.

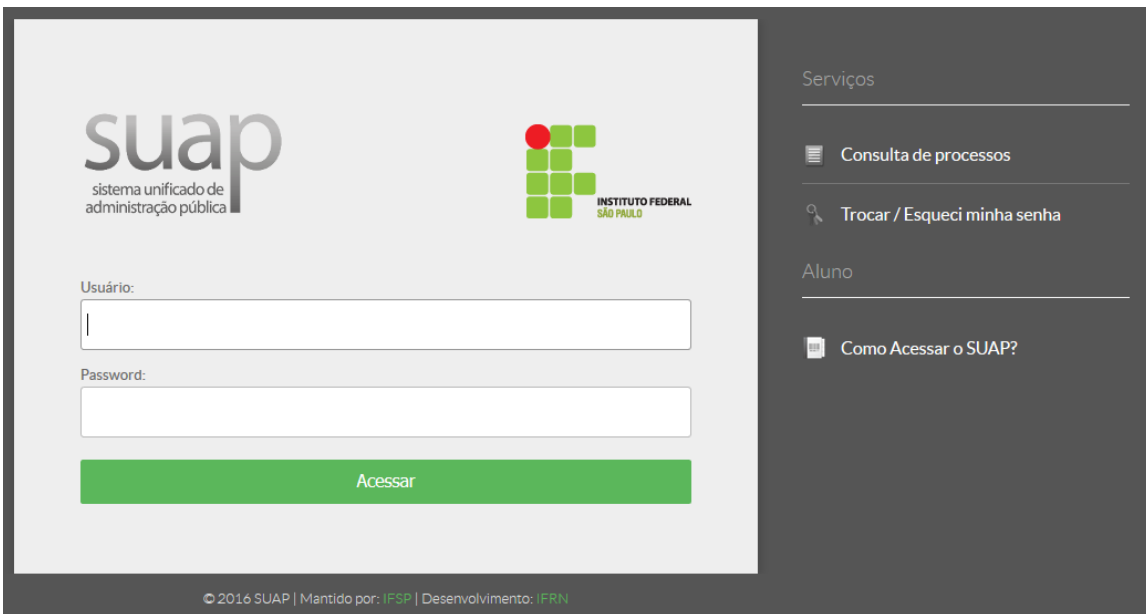

Figura 1 – Tela inicial do sistema

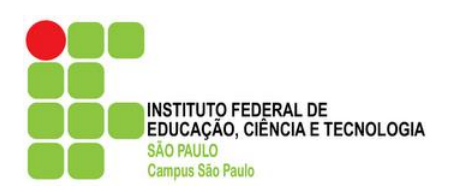

#### <span id="page-3-0"></span>**2. Link para a rematrícula**

Para acessar o ambiente de rematrícula, acesse o link "Faça sua matrícula online" mostrado pela seta em vermelho.

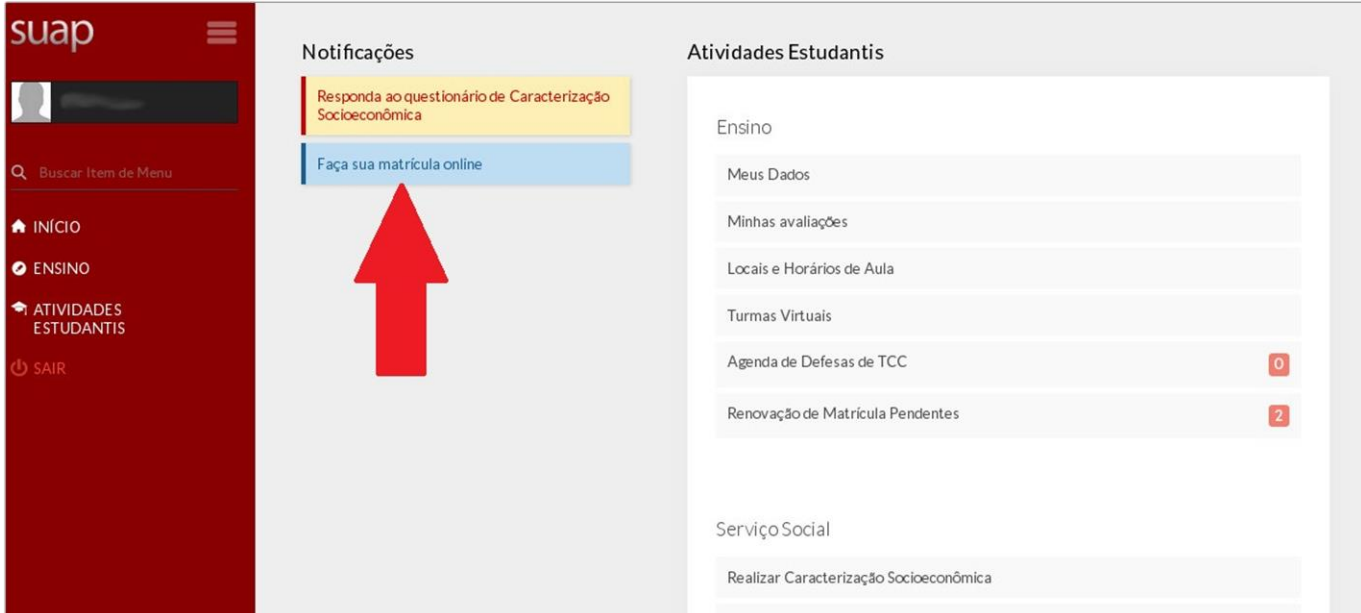

Figura 2 - Link para o sistema de rematrícula

Após clicar no link, a tela seguinte mostrará os seus dados e também as possíveis disciplinas que você pode cursar:

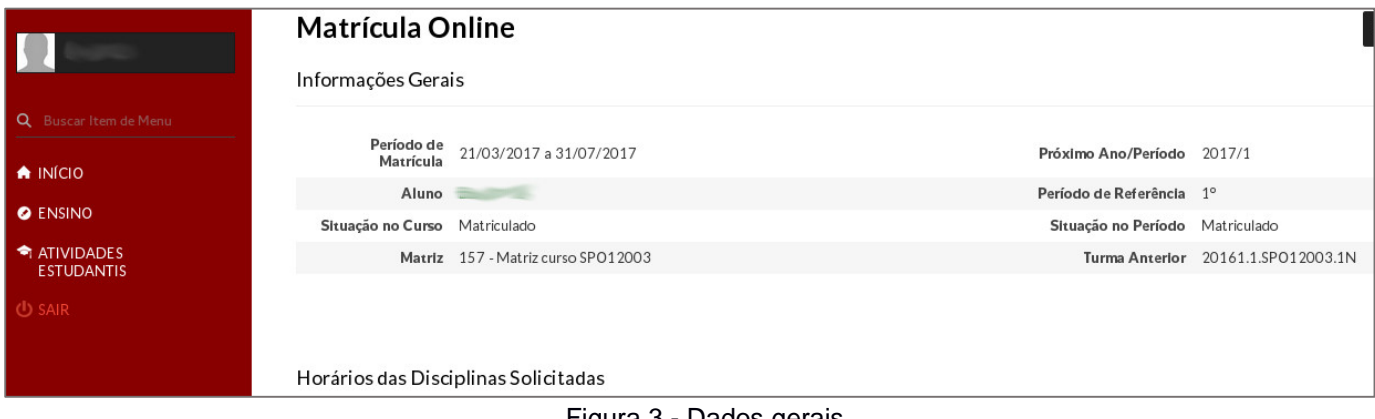

Figura 3 - Dados gerais

Lembrando que em todas as figuras foram usados dados fictícios e não os seus

dados.

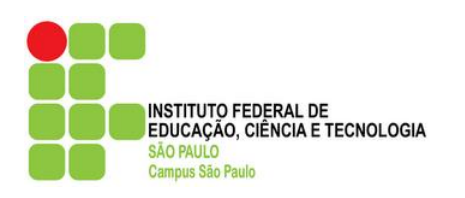

## <span id="page-4-0"></span>**3. Escolhendo as disciplinas**

Observe a figura abaixo para entender como escolher as disciplinas:

|             |                     | Descubra o motivo das suas disciplinas obrigatórias pendentes não estarem disponíveis clicando aqui.                   |         |                                     |                 |                                                                                                    |              |       |
|-------------|---------------------|----------------------------------------------------------------------------------------------------|---------|-------------------------------------|-----------------|----------------------------------------------------------------------------------------------------|--------------|-------|
|             |                     | 5° Período   SUP.5832 (BGTG5) - BIOGEOGRAFIA I - TEORIA E PRÁTICA - Graduação [42.80 h/57 Aulas] - Importado do Nambei |         |                                     |                 |                                                                                                    |              |       |
| Â           | Turma               | Curso                                                                                                    | Turno   | Horário                             | Local Professor |                                                                                                    | Matriz Vagas |       |
|             | 20171.5.SPO12003.1N | LICENCIATURA EM<br><b>GEOGRAFIA</b>                                                                                    | Noturno | Quinta 1ª, 2ª, 3ª aula<br>(Noturno) |                 | Carlos Francisco Gerencsez Geraldino<br>(2867229)                                                                                                    | 157          | 50    |
| 侖           | Nambei<br>Turma     | Curso                                                                                                    | Turno   | Horário                             | Local           | 5° Período   SUP.5833 (DETG5) - DINÂMICA SÓCIO ESPACIAL DA POPULAÇÃO CONTEMPORÂNEA I - TEORIA E PRÁTICA - Graduação [42.80 h/57 Aulas] - Importado do<br>Professor | Matriz       | Vagas |
| $(\bullet)$ | 20171.5.SPO12003.1N | LICENCIATURA EM<br><b>GEOGRAFIA</b>                                                                                    | Noturno | Quarta 1ª, 2ª, 3ª aula<br>(Noturno) |                 | Andre Eduardo Ribeiro da Silva<br>(2953082)                                                                                                    | 157          | 50    |
|             |                     |                                                                                                    |         |                                     |                 | 5° Período   SUP.5834 (GSTG5) - GEOGRAFIA DE SÃO PAULO I - TEORIA E PRATICA - Graduação [42.80 h/57 Aulas] - Importado do Nambei                                   |              |       |
|             | Turma               | Curso<br>LICENCIATURA EM                                                                                               | Turno   | Horário<br>Segunda 3ª, 4ª, 5ª aula  | Local           | Professor<br>Marco Antonio Favaro Teixeira                                                                                                    | Matriz Vagas |       |

Figura 4 - Escolhendo disciplinas

Para cada disciplina disponível, irão aparecer os parâmetros que estão contidos no retângulo verde. Atente-se à:

- Turno: Matutino, Vespertino ou Noturno;
- Horário: Dia e hora da semana quando a disciplina ocorrerá;
- Professor: Pessoa que lecionará a disciplina;
- Vagas: Quantidade máxima de alunos que poderão cursar a disciplina;
- Pedidos: Número de solicitações que a disciplina já teve até o momento em que você acessou o sistema.

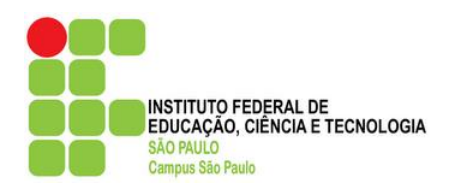

Para selecionar a disciplina, clique no círculo representado pela seta azul. Para desmarcar a disciplina, clique no círculo representado pela seta vermelha. Após você ter escolhido todas as disciplinas que deseja cursar, você deve clicar no botão "Salvar".

\_\_\_\_\_\_\_\_\_\_\_\_\_\_\_\_\_\_\_\_\_\_\_\_\_\_\_\_\_\_\_\_\_\_\_\_\_\_\_\_\_\_\_\_\_\_\_\_\_\_\_\_\_\_\_\_\_\_\_\_\_\_\_\_\_\_\_\_\_\_\_

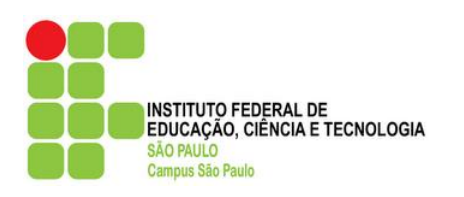

#### <span id="page-6-0"></span>**4. Mensagem de erro**

Caso você tenha escolhido disciplinas em horários conflitantes, você deve optar por cursar apenas uma delas.

Não é permitido a escolha de disciplinas com o mesmo horário.

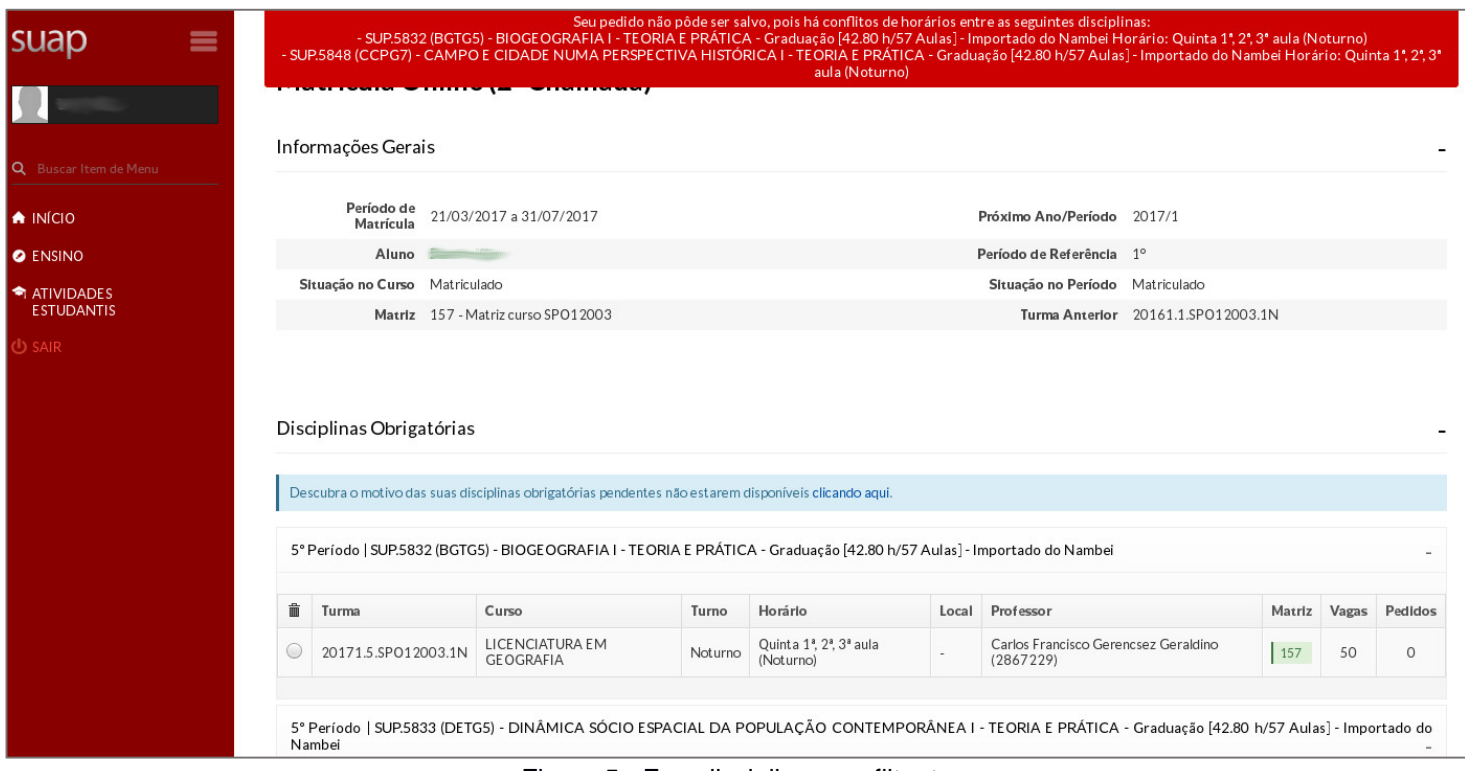

Figura 5 - Erro disciplinas conflitantes

Caso isso aconteça, refaça o processo até a mensagem de erro desaparecer.

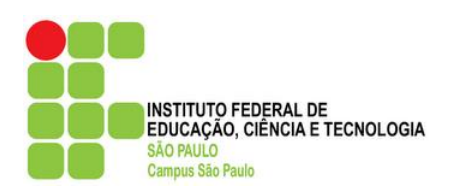

#### <span id="page-7-0"></span>**5. Tela de sucesso**

Ao final do processo, uma mensagem de sucesso irá aparecer no topo da tela.

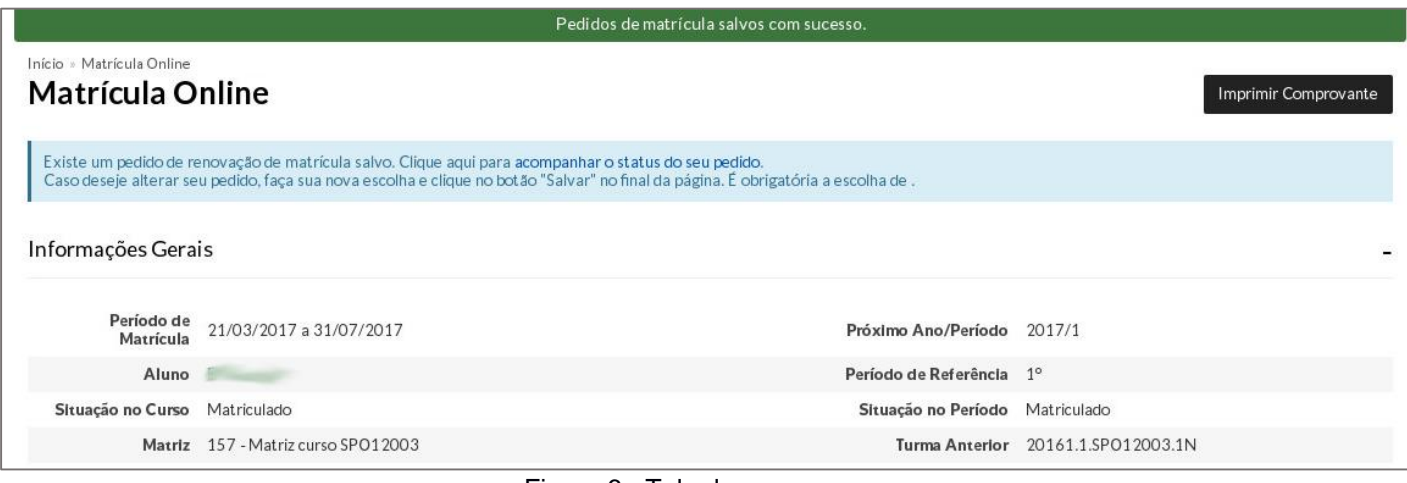

Figura 6 - Tela de sucesso

Você poderá mudar a sua escolha caso queira enquanto o sistema estiver aberto. Para imprimir o comprovante, clique em "Imprimir Comprovante".

*Colabore com o meio ambiente: NÃO imprima esse tutorial.*